## **Website Step 1 – Making the Wireframe**

- 1. Open a new **Notepad** file
- 2. Save your file now:
	- a. Click **File** > **Save As**
	- b. Go to your **web** folder
	- c. Call the file **homepage.html**
	- d. **IMPORTANT**: no capital letters, no spaces
	- e. **VERY IMPORTANT**: don't forget the .html bit

## *Create the wireframe.*

3. Use the screenshot to produce the basic HTML code using <div> tags

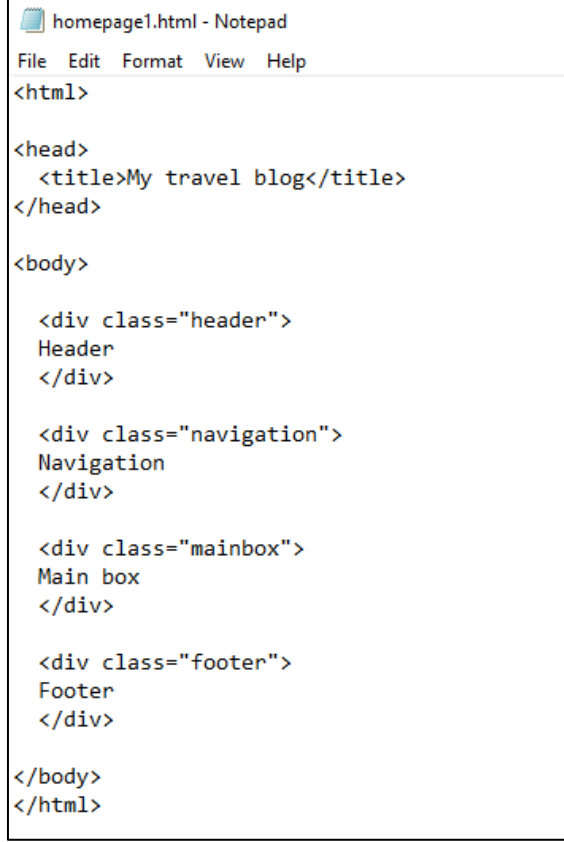

The <div> tags produce divisions across the page

Each <div> tag has a name – called a class – which can be used later to make it look smart

- 4. Save your file **File** > **Save**
- 5. Find your file and open it in a **web browser** to see what it looks like It's pretty basic for now. That's OK.

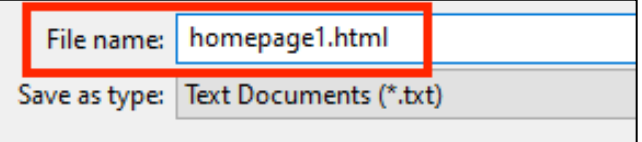

## *Adding content*

6. **Add content** to the **navigation** section, using the screenshot as a guide **Replace** the word navigation with the content – don't add another div!

```
<div class="navigation">
Homepage - New Zealand - Australia - Paris - About me
</div>
```
This will end up being the hyperlinks to link the pages together

- 7. **Save** your file (**File** > **Save**) and **test it** in the web browser
- 8. **Add content** to the **footer** section, using the screenshot again

```
<div class="footer">
© 2023 Dave's Travel Blog
</div>
```
This is the bit at the bottom where websites put the contact details and so on. Note that & copy; is a special bit of code. Can you guess what it will add?

- 9. **Save** your file (**File** > **Save**) and **test it** in the web browser
- 10. **Add content** to the **mainbox** section. This uses <h1> and <p> tags to add headings and paragraphs

```
<div class="mainbox">
<h1>Welcome to my blog</h1>
<p>Hello.</p>
<p>Do you love travel?</p>
<p>Are you ready to plan your next trip?</p>
<p>Do you want to find out more about fantastic places all over the world?</p>
<p>If so, you've come to the right place.</p>
<p>I'm Dave, and welcome to my travel blog.</p>
</div>
```
11. **Save** your file (**File** > **Save**) and test it in the web browser

**STOP**: next you need to make a banner image to go across the top of the page. This will go in the header section.

**Get a sheet and make the banner**. Make sure you call it **banner.jpg**